# 「NCベースP」3 次元(・2 次元) CADデータ専用サイトご利用の手引き

2020 年 12 月

日本鋳造株式会社 建材部

# 目次

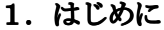

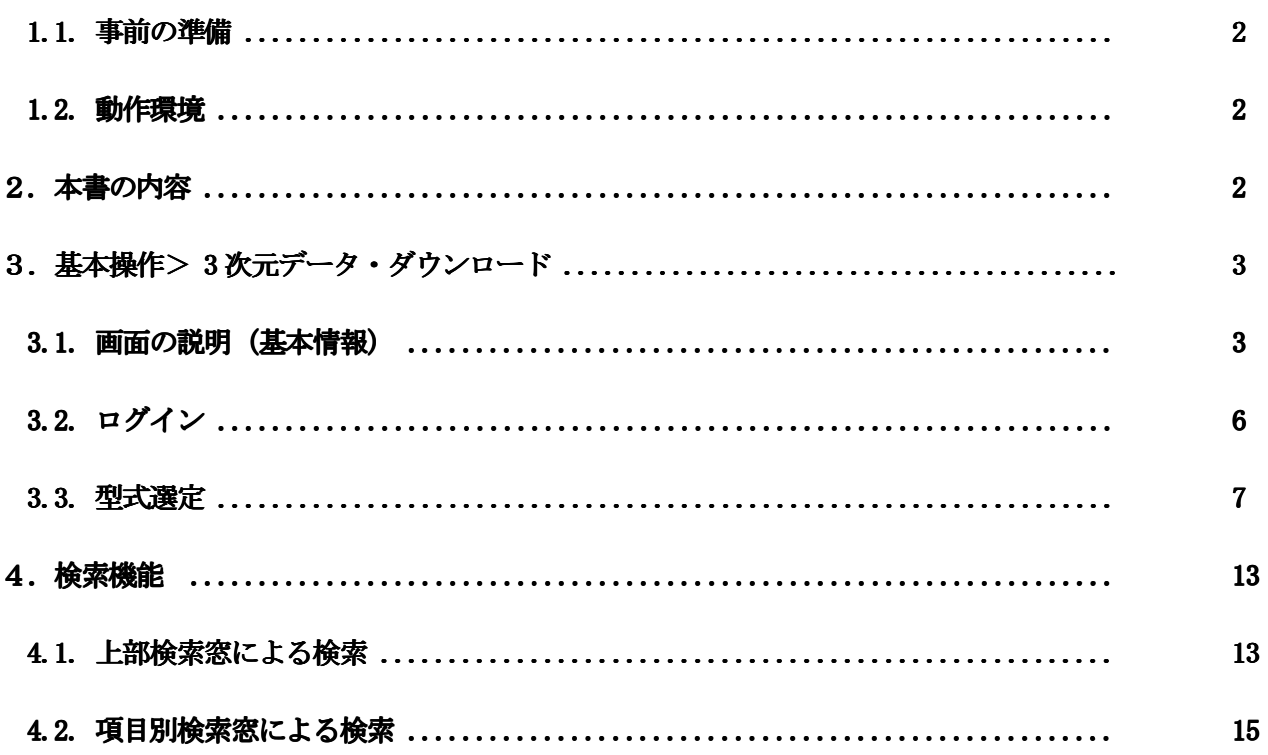

#### 1. はじめに

本サイトは「NCベースP」の CAD データ・ダウンロードサイトです(キャデナス・ウェブ・ツー・キャド 株式会社様による PARTcommunity の中で運用されております)。様々な CAD に対応した 3 次元 CAD データやデ ータシートのダウンロードが可能です。2 次元 CAD データのダウロードも可能ですが、本書では 3 次元 CAD デ ータの説明に限定させていただきます。

#### 1.1.事前の準備

はじめてご利用される方は、ユーザ登録をお願いしております。 ご利用の前に、ユーザ登録を行っていただき、アカウント(メールアドレスとパスワード)をご準備ください。

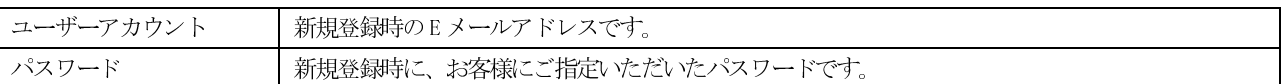

ユーザ登録は無料で行えます。また、CAD データのダウンロードも無料です。

ユーザ登録、またはパスワードを忘れた場合の対処方法は、

別冊の「 PARTcommunity ユーザ・ガイド 【1】ユーザ登録 」をご参照ください。

https://service.web2cad.co.jp/pcom/help/20200101/PARTcommunity8\_1\_UserRegistration.pdf

#### ※CAD データのダウンロード、もしくはプレビューの更新を実行するに、ログインが必要になります。 データのダウンロード、もしくはプレビューの更新を実行するに、ログインが必要になります。 データのダウンロード、もしくはプレビューの更新を実行するに、ログインが必要になります。

#### 1.2. 動作環境

PARTcommunity は、下記のブラウザを動作対象としております。

- ・Internet Explorer :バージョン 11.0
- ・ Microsoft Edge :最新版
- ・ Chrome :最新版
- ・ Firefox :最新版

#### 2.本書の内容

本書では、初めてご利用いただく方を対象に、 CAD データをダウンロードするまでの一連の手順を通して、 3次元 CAD データのダウンロードを行なうまでの操作方法を説明しております。

3次元データをダウンロードするまでの、基本的な操作の流れをご説明しています。 初めてご利用の方は、本章の手順に沿って操作をしていただく事で、使い方がご理解いただけます。

# 3. 基本 操作 > 3 次元データ・ダウンロード

#### 3.1.画面の説明(基本情報)

#### ①起動画面

画面の右上の領域では、ユーザ認証のためのコマンドが用意されています。

柱脚の画像が掲載されている領域で、これからダウンロードしたい型式タイプが含まれているフォルダを指 定していただけます。

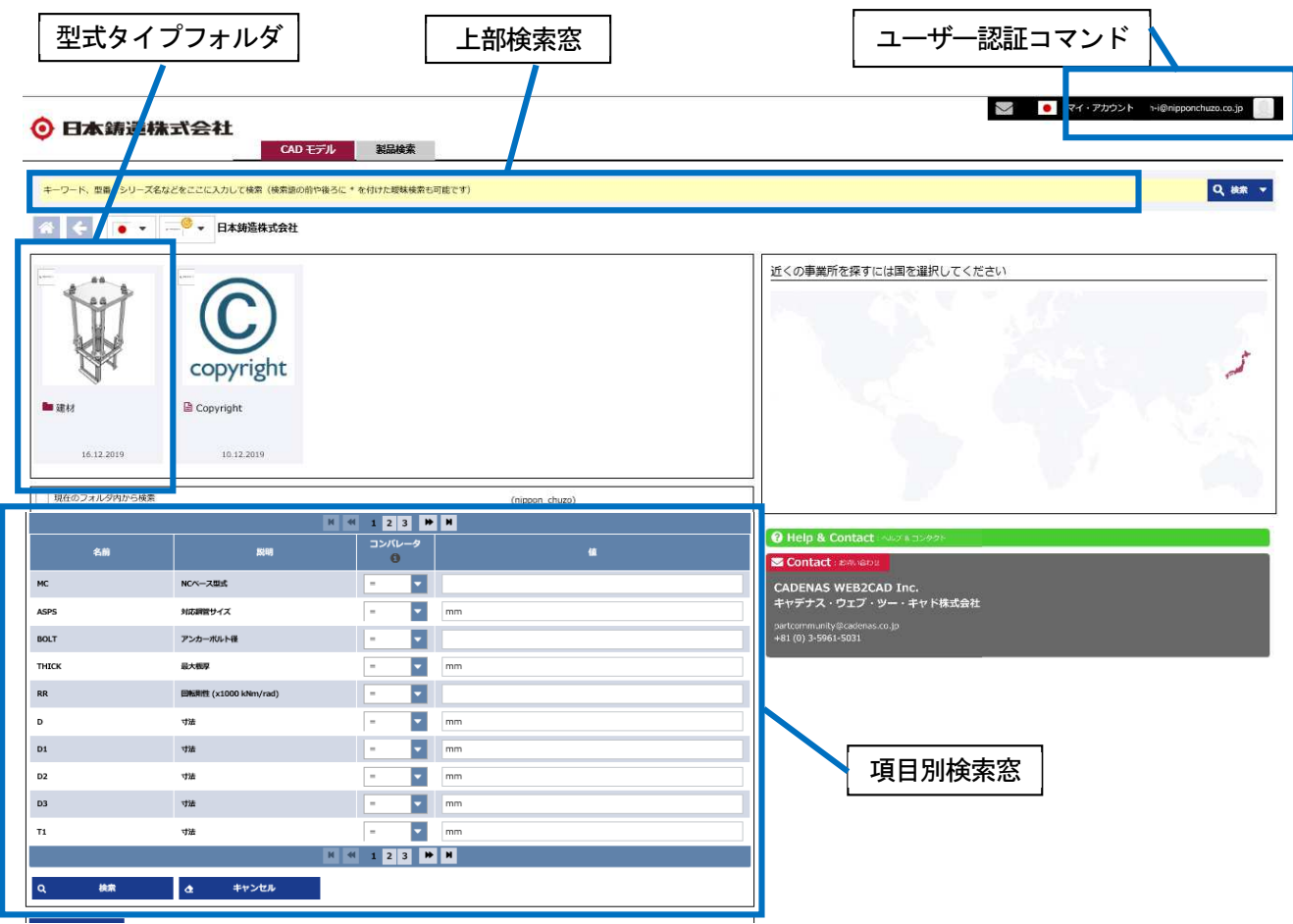

型式タイプフォルダは以下の構成となっております。

建材 > 角形鋼管柱用 > 4 本タイプ > PS4 - 角形鋼管 > 8 本タイプ > PK8 - 角形鋼管 > PK8B - 角形鋼管 > 12 本タイプ > PK12 - 角形鋼管 > 円形鋼管柱用 > 4 本タイプ > PC4 – 円形鋼管 > 8 本タイプ > PM8 – 円形鋼管

# ②パーツビュー (テーブル) モード画面 (PK8 - 角形鋼管フォルダの例)

一番下の階層のフォルダを選択すると、パーツビュー(テーブル)になります。 対応鋼管サイズやアンカーボルト径による絞込みが可能です。

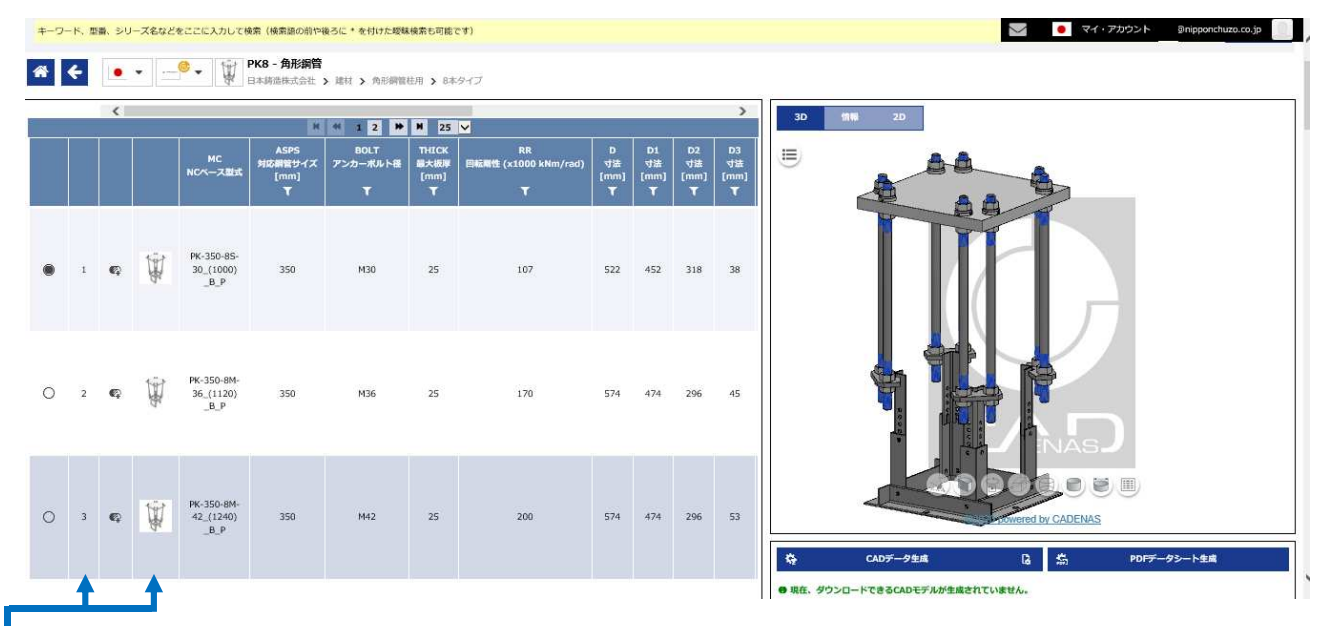

NCベース型式項目の記号の説明:

- (例) PK-350-8S-30 (1000) B P
- ・PK 角形鋼管柱用(アルーボル8本·12本タイプ,4本タイプはPS,円形鋼管は8本,4本タイプの順にPM,PC)
- ・350 鋼管柱サイズ 350(mm)
- ・8 アンカーボルト本数
- ・S ベースプレートサイズの記号(C,S,M,L,X,WX の順に大きくなっている,B は特に大きい圧縮力 対応用)
- 30 アンカーボルトサイズ M30
- ・1000 デフォルト高さで基礎底~基礎柱型天端までの高さ
- ・B ベースプレートタイプのモデル。アンカーボルト設置時のテンプレートタイプはT
- ·P 座金とベースプレートの間に設置する注入金物の記号

選択型式の行の左から2列目の数字および4列目の製品の図をクリックすると次のパーツビュー(垂直)モード 画面に移行します。なお、型式やモデルを変更した場合、右側の図ではプレビュー更新を求める表示が出てき ます。プレビュー更新ボタンをクリックすると新しいモデルが表示されます。

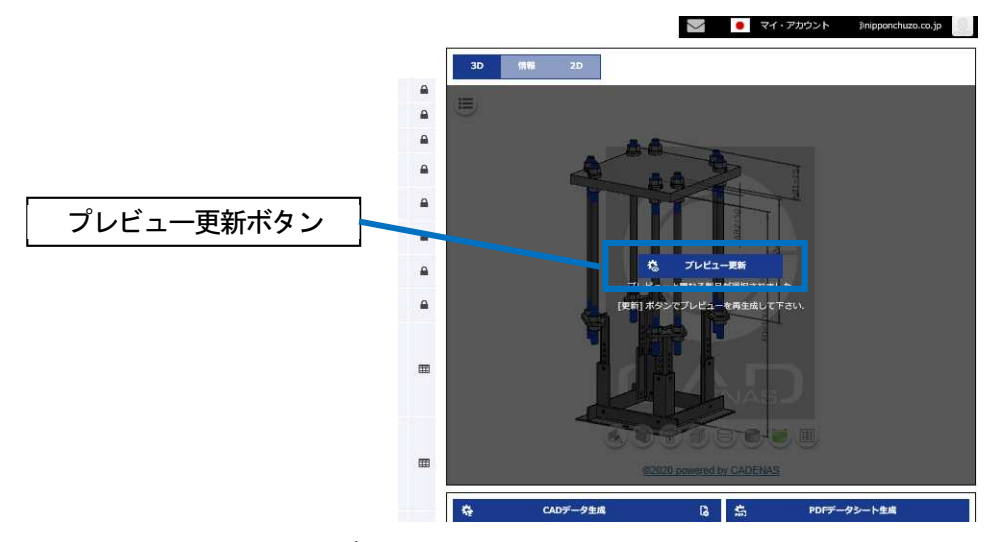

# ③パーツビュー(垂直)モード画面 (PK-550-8M-48 (1660) B P の例)

パーツビュー(テーブル)モードで選択した後に表示される画面モードです。 ベースプレートタイプ/テンプレートタイプの切り替え、基礎底~基礎柱型天端までの高さの変更など詳細 オプションの変更ができます。

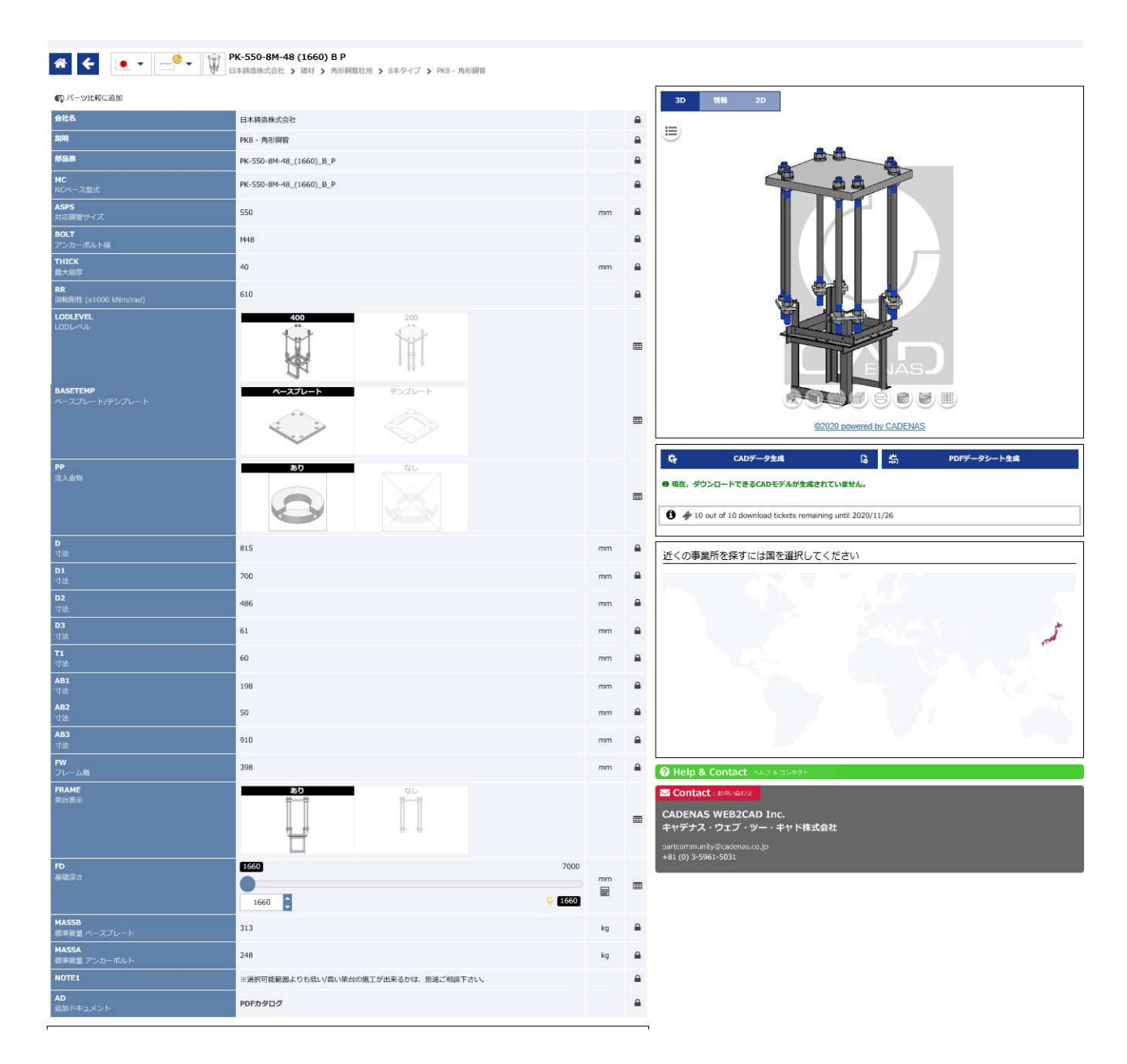

以下、手順に従って CAD データのダウンロード まで操作してみましょう。

# 3.2.ログイン

① ログインを行ないます。ご自分のログインアカウント(メールアドレスとパスワード)をご用意 ください。

画面右上の「ログイン」をクリックします。

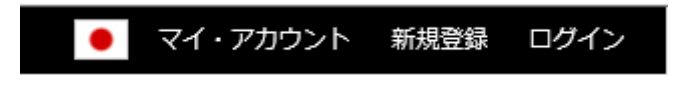

② 下記のログインが画面が表示されます。

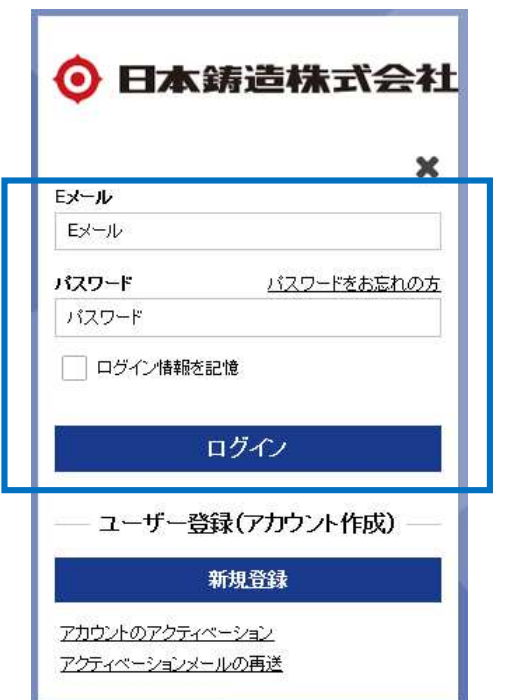

- E メール、 パスワードを入力して、「ログイン」ボタンを押します。
- (この際に、「ログイン情報を記憶」にチェックを入れてログインすると、次回からはこのログイ ンプロセスを省略できます。)
- ③ ログインが完了すると、画面の右上の表示が"ログイン中"の表示に切り替わります。

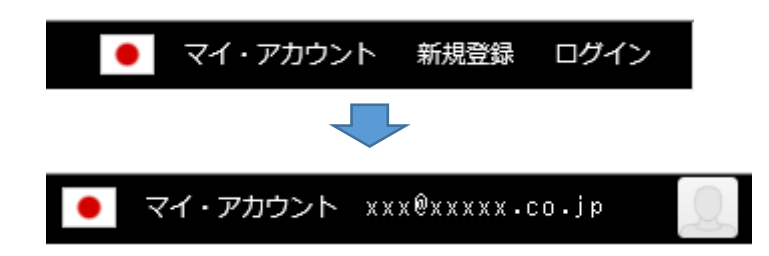

# 3.3.型式選定

「PK-550-8M-48」の型式を選定する手順の例を示していきます。 ①「建材」>「角形鋼管柱用」>「8 本タイプ」>「PK8 – 角形鋼管」と選択していきます。

#### ◎ 日本鋳造株式会社

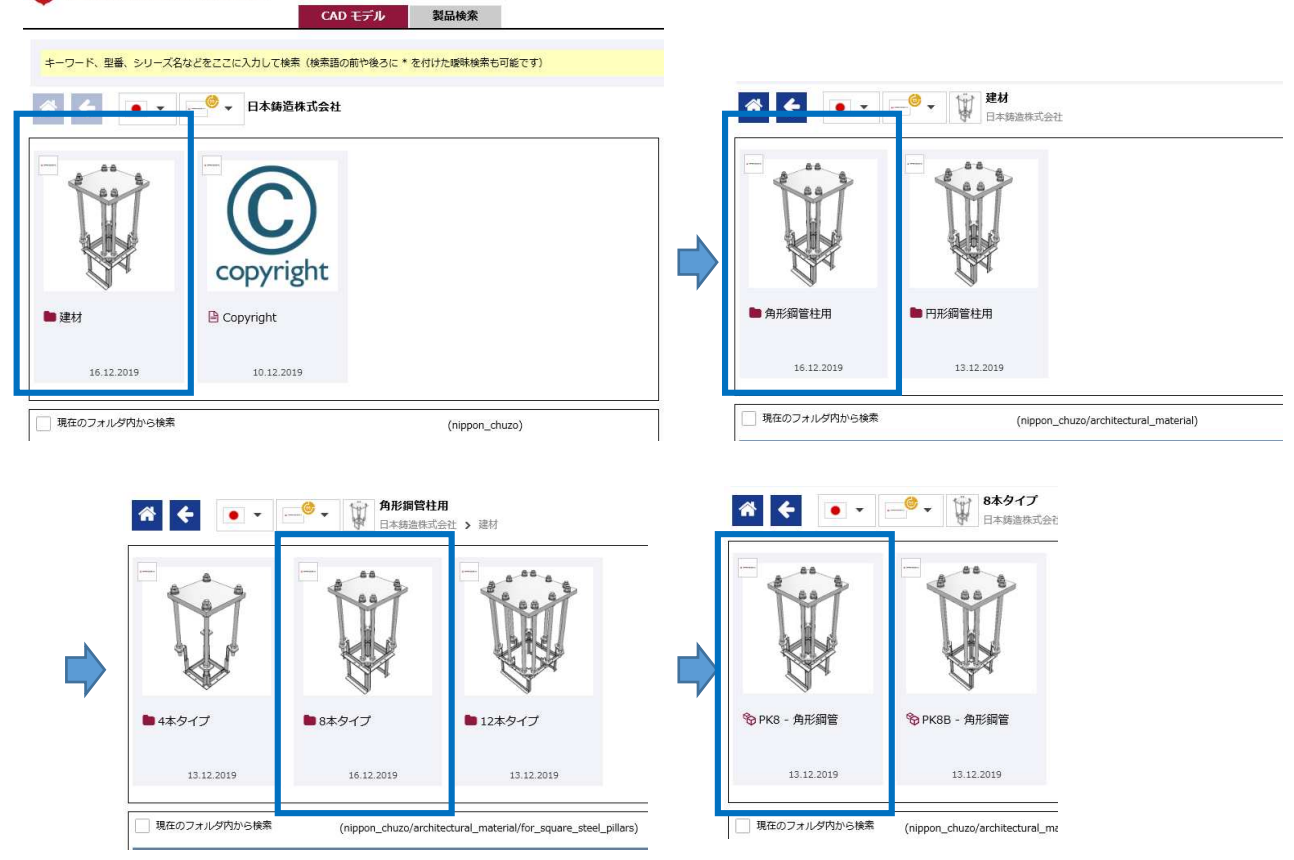

②画面がパーツビュー(テーブル)モードに切り替わりました。

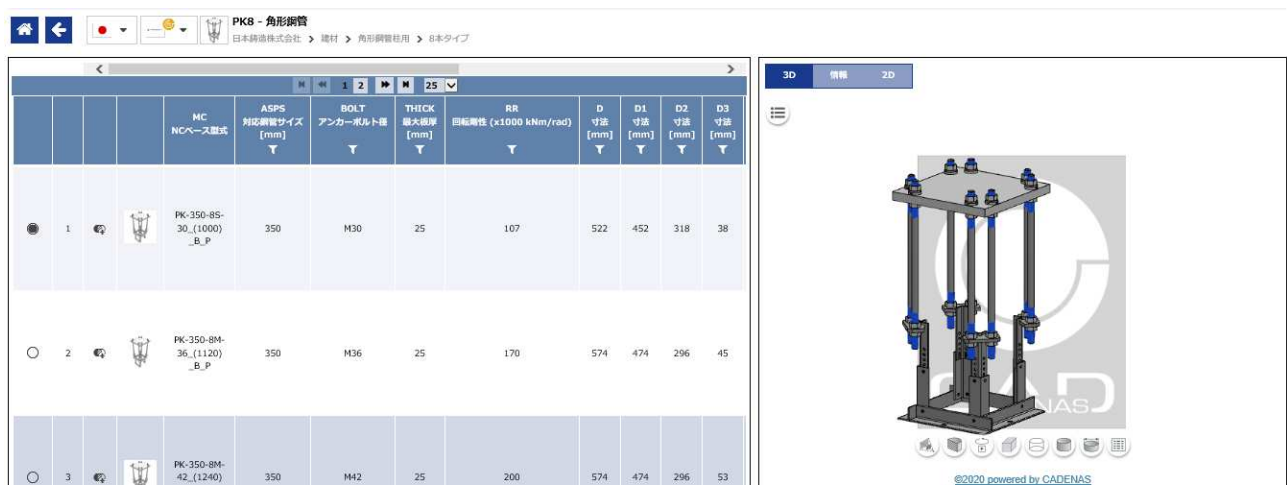

③NCベース型式、対応鋼管サイズなどが表示されています。上部のパラメータのフィルタ機能を使用して、 絞込みを行ないます。

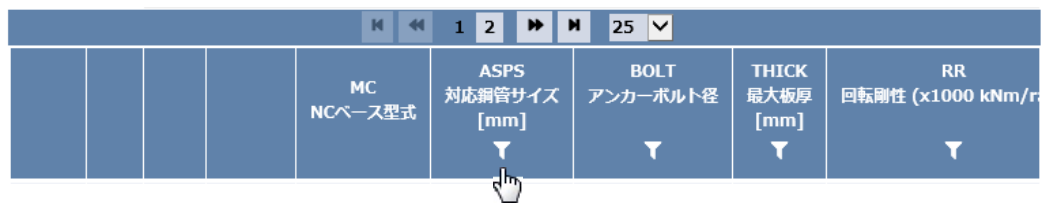

④対応鋼管サイズ項目の中のフィルタアイコンをクリックします。

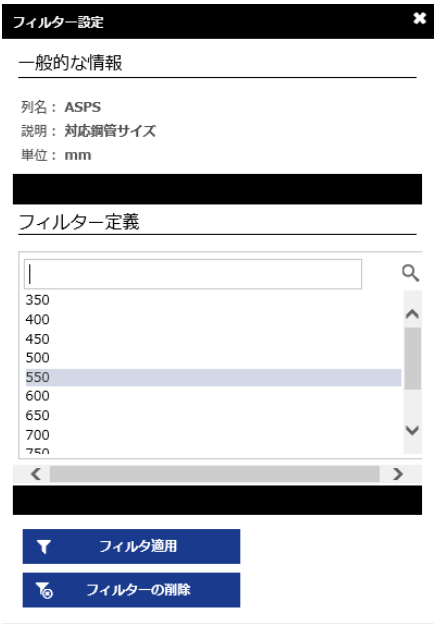

⑤対応鋼管サイズに550(mm) を選択して、「フィルタ適用」をクリックします。 テーブル表示が下図の様に"対応鋼管サイズ=550mm "で絞込まれたのがおわかりいただけると思います。

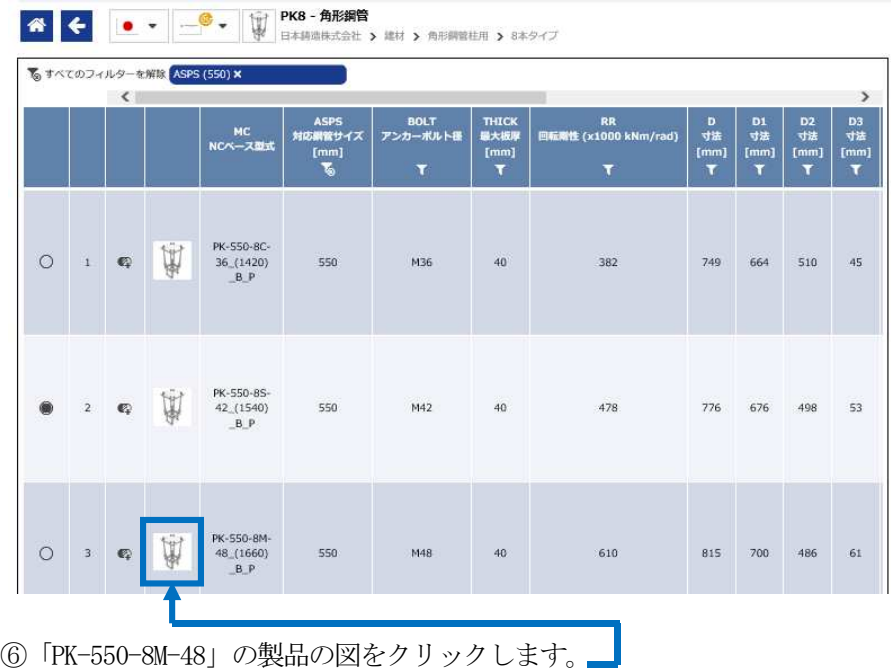

画面が「PK-550-8M-48」のスペックの表に切り替わります。パーツビュー 垂直 モードの表示です。

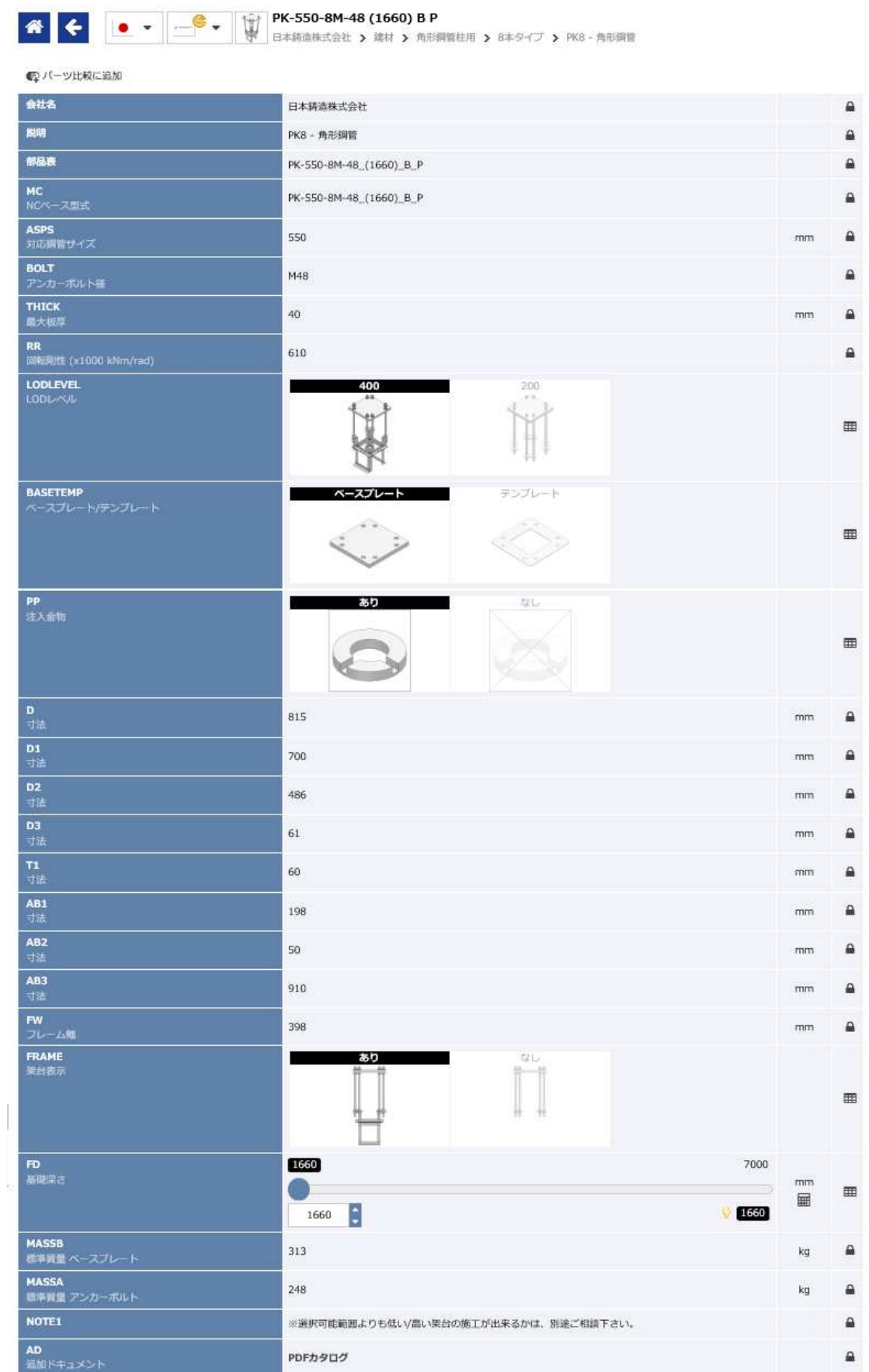

⑧次にベースプレートタイプからテンプレートタイプに切り替えてみます。

ベースプレート/テンプレートの項目の右の図(テンプレートの図)にポインタを移動するとテンプレート の図が浮かび上がります。そのままクリックするとテンプレートに切り替わります。

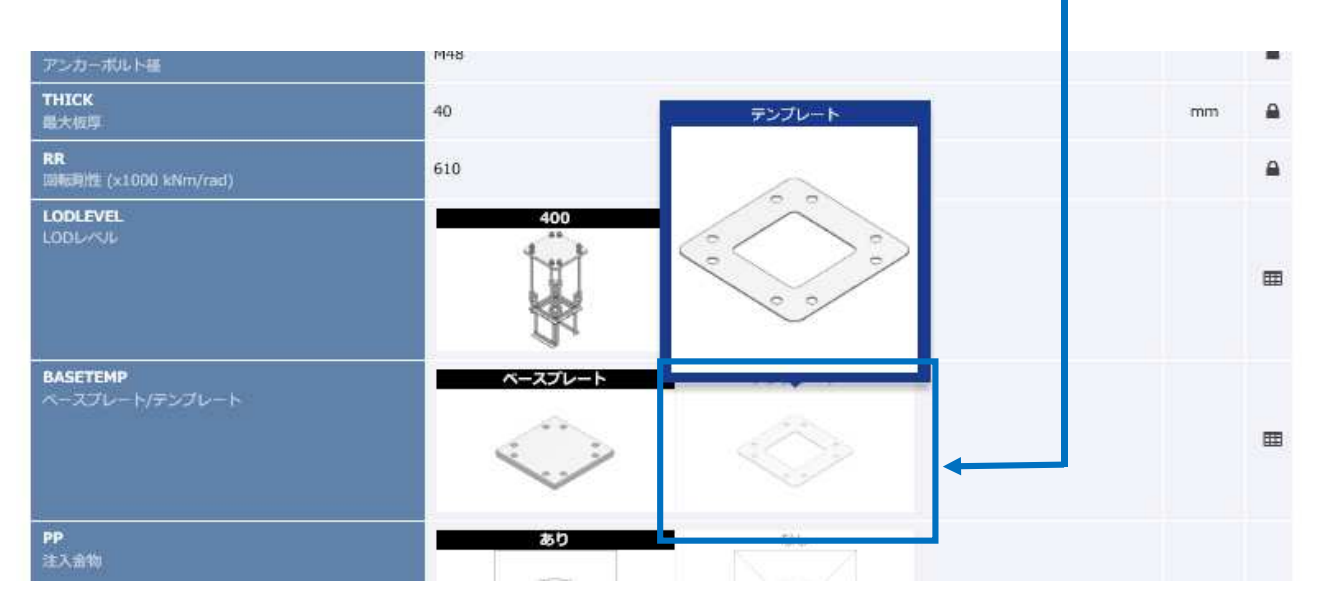

⑨次に基礎底~基礎柱型天端までの距離をデフォルト値(1660)から 2000(mm)に変えてみます。 下から5番目の項目基礎深さについて、入力用ボックスにカーソルを移動して、「1660」を選択します。

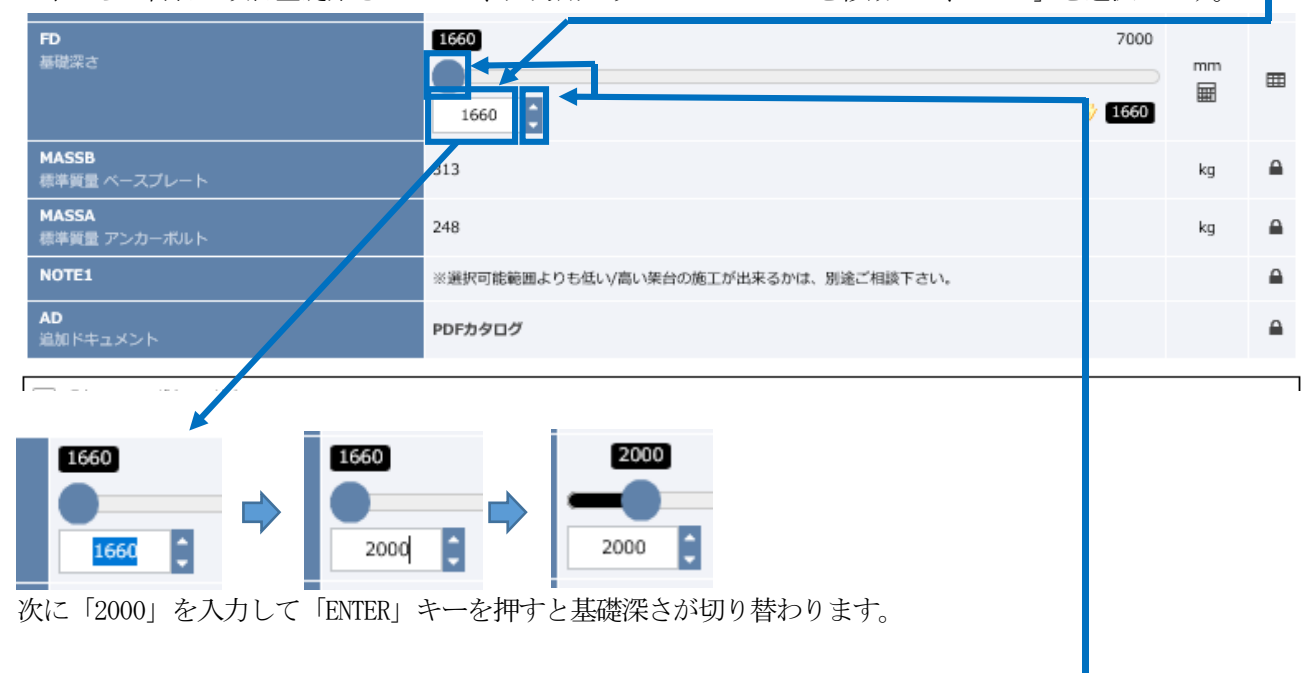

上部の青丸のドラッグによる移動や、入力ボックス右の上下ボタンでも変更が可能です。

※基礎深さによっては振れ止めのためのアングル等が入りますがモデルには反映されません。またモデルの基礎 深さは最大 7000mm になっておりますが、施工時の条件によって実際の施工ができない場合もありますので、階 高以上になるような極端に深い場合は事前にご相談ください。

⑩右図のプレビュー更新ボタンをクリックすると、対象のプレビューが表示されます。

マウスボタンの操作により、見え方が変わります。

- ・左ボタン+ドラッグ:回転
- ・右ボタン+ドラッグ:拡大縮小
	- (左斜め上=拡大、右斜め下=縮小)
- ・左右ボタン+ドラッグ:移動

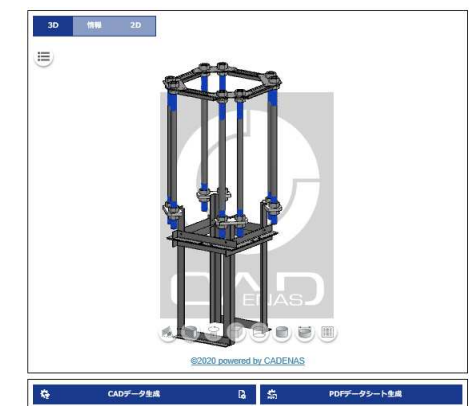

⑪プレビューを確認しましたら、 3 次元 CAD データのダウンロードを行ないます。

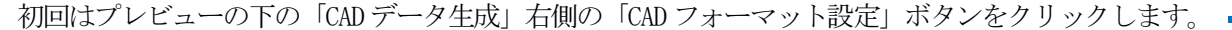

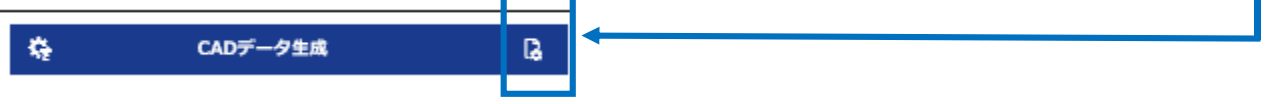

⑫「CAD フォーマットを追加」ボタンをクリックします。

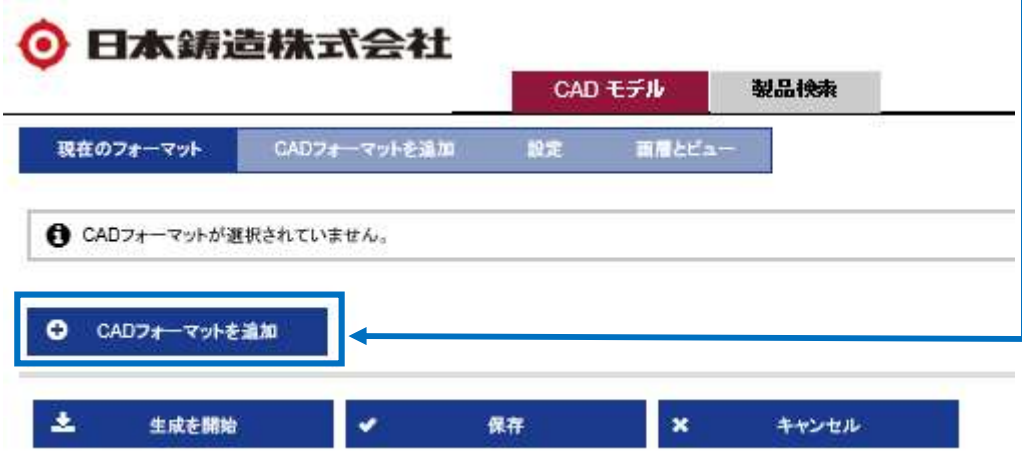

フォーマットの一覧が表示されます。

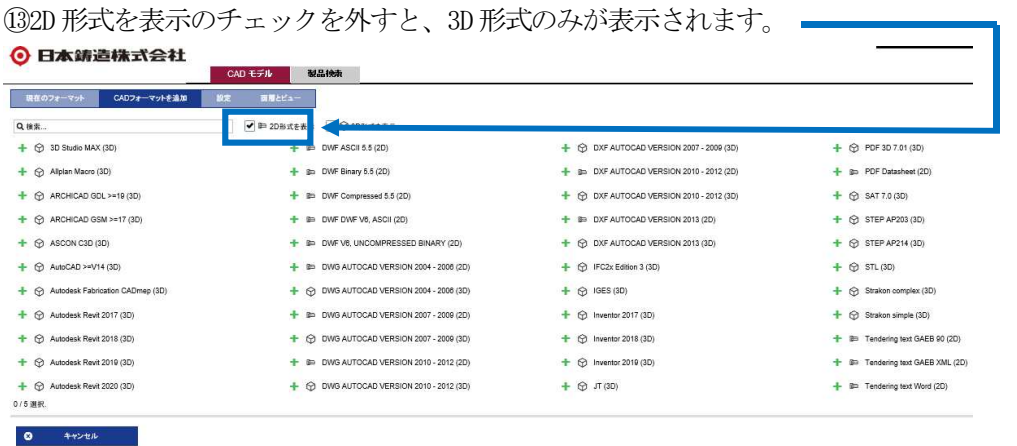

⑭画面上には多くのフォーマットが表示されておりますが、簡単に絞込みが可能です。 上部の入力ボックスにフォーマット名を入力すると、下図の様に絞込むことが可能です。

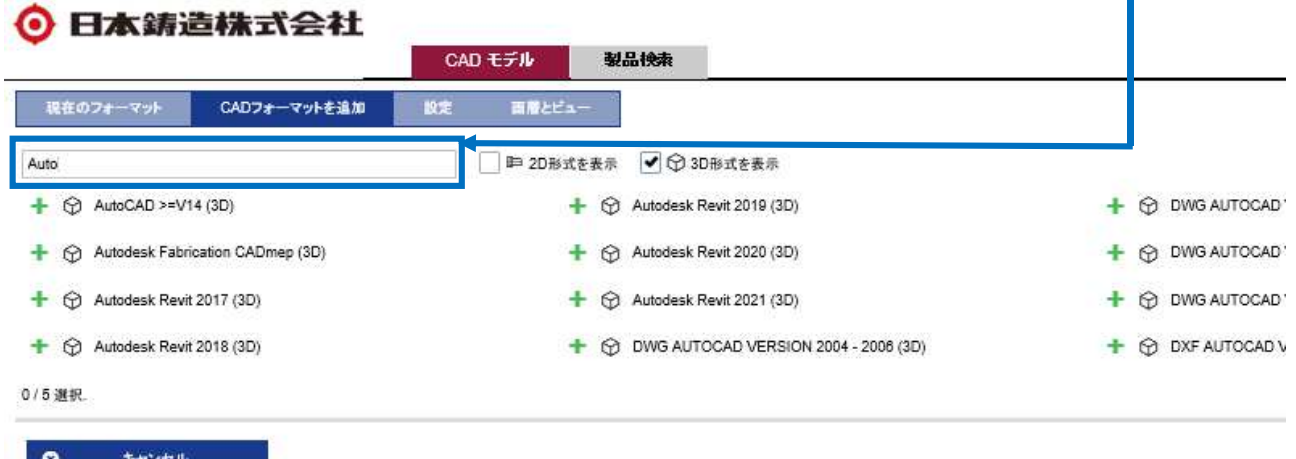

⑮フォーマットをクリックすると、フォーマットが選択されます。5種類まで選択できますが、複数のフォーマ ットを選択すると、CAD データの生成時間が長くなります。

<sub>フ・セベン</sub>、<br>下図は 3 つのフォーマットを選択した状態です。 フォーマットの×の部分をクリックすると削除されます。

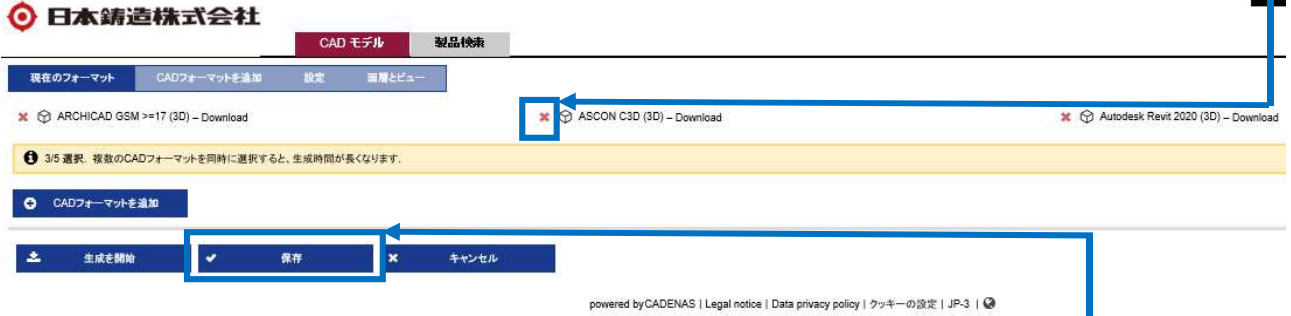

⑯保存をクリックすると選択のフォーマットが確定になり、プレビュー画面に戻ります プレビューの下の「CAD データ生成」ボタンをクリックすると、CAD データ生成が始まります。 収録されている部品点数は、オプションの組み合わせ違いなどを加味すると無限大の様に存在し、 また、ダウンロードフォーマットも沢山あります。そのため、事前にダウンロードしていただく CAD データを用意しておくことができないため、リクエストに応じてダウンロードしていただく データを生成しております。そのため、データの生成が完了するまで、ここで少しお待ちください。

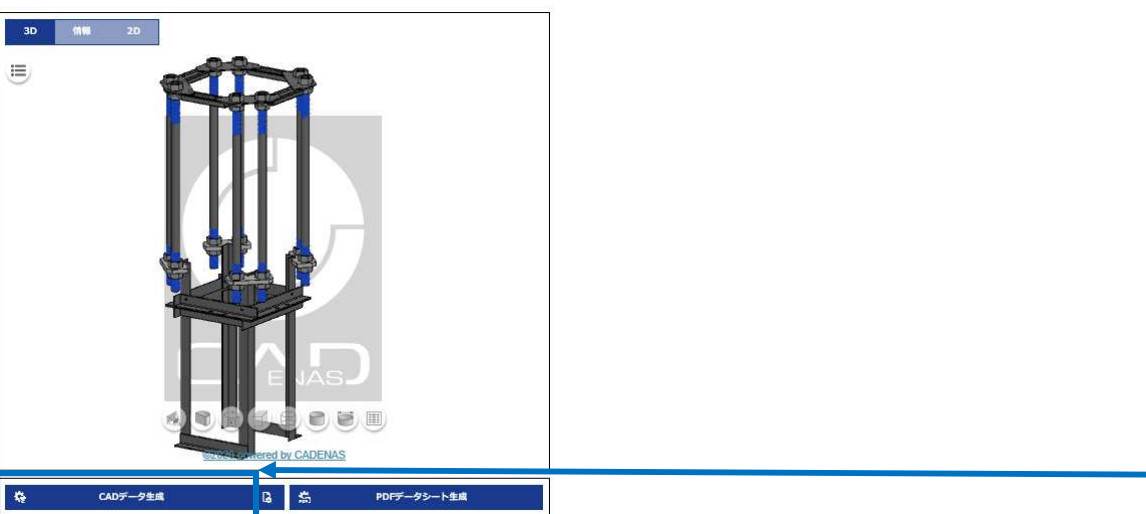

⑰データ作成が完了すると、ダウンロードに関するダイアログが表示されます。

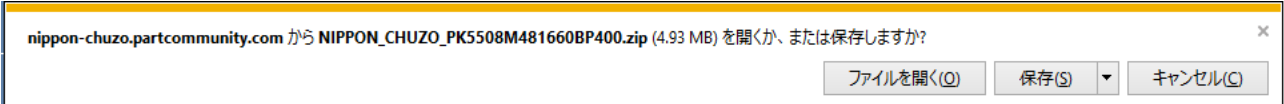

ブラウザによりダウンロードの際の動作は様々です。上記は一例です。

また、画面上に以下の「ダウンロード」のリンクが表示されると、CAD データの生成が完了です。 ブラウザのメッセージに従って、ファイルのダウンロードを行なってください。

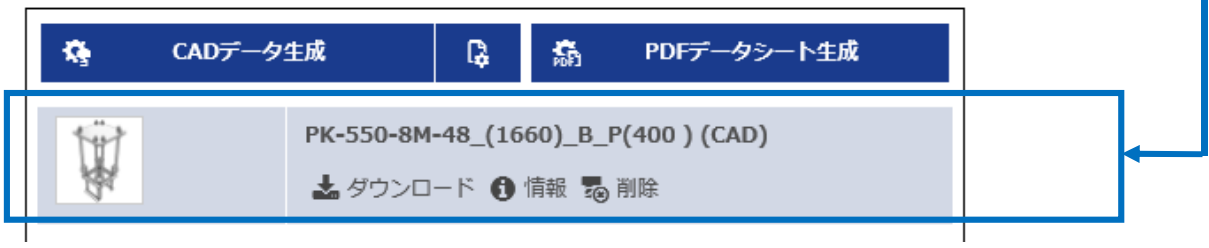

#### 4.検索機能

上部窓または項目別検索窓により目的の型式の絞込みができます。

# 4.1.上部検索窓による検索

上部検索窓にキーワード、型番、シリーズ名などを入力して検索できます。(検索語の前や後ろに\*をつ けた曖昧検索も可能です)。検索結果として関連がある型式タイプフォルダが出てきます。検索結果の文 字の部分をクリックすると次に進みます。

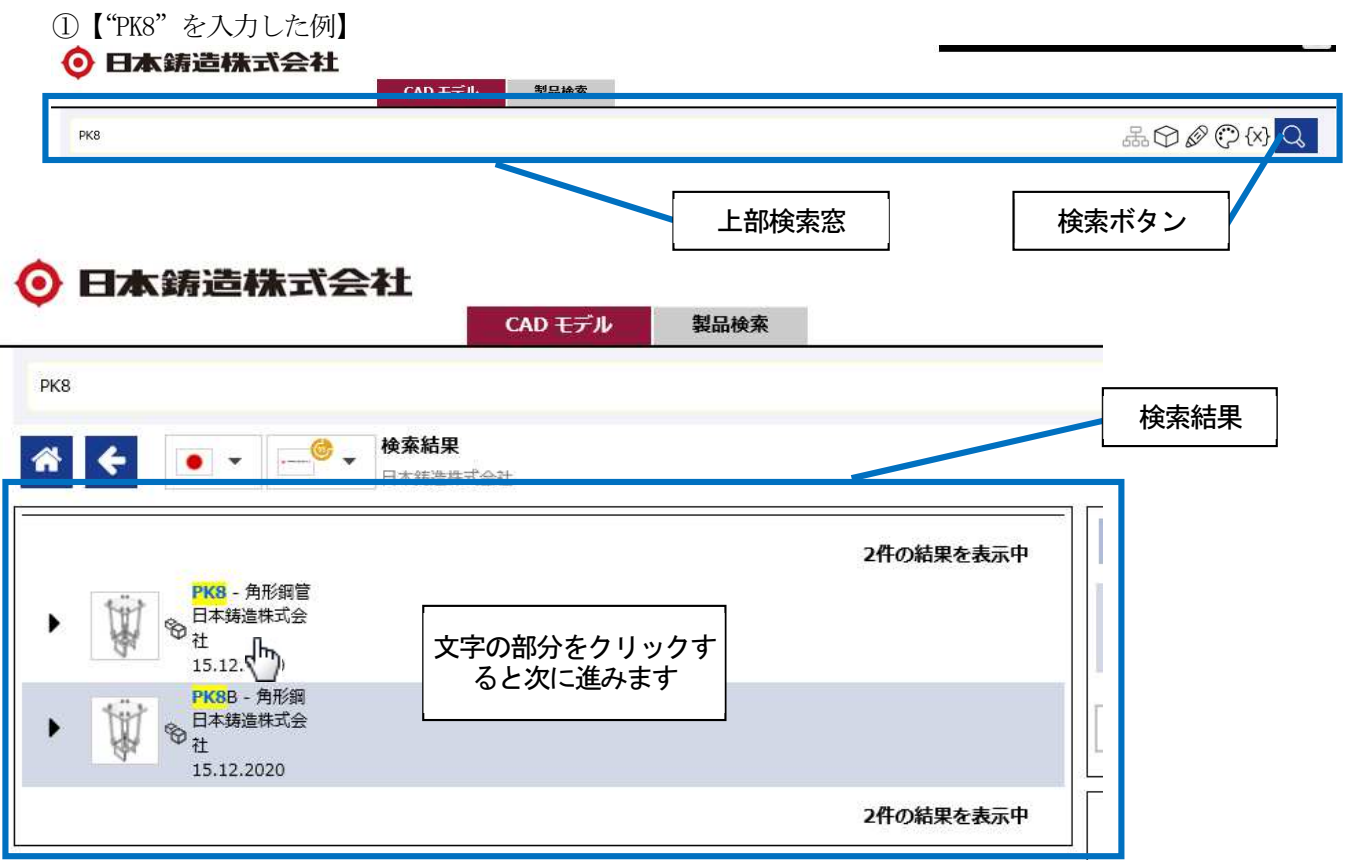

# ②【"550"を入力した例】

型番に"550"が含まれるフォルダが検索結果に表示されます。なお、PK12-部品の寸法・標準質量 に"550"が含まれるため、検索結果に出てきております。検索結果の文字の部分をクリックすると該 当の型式が表示されます。

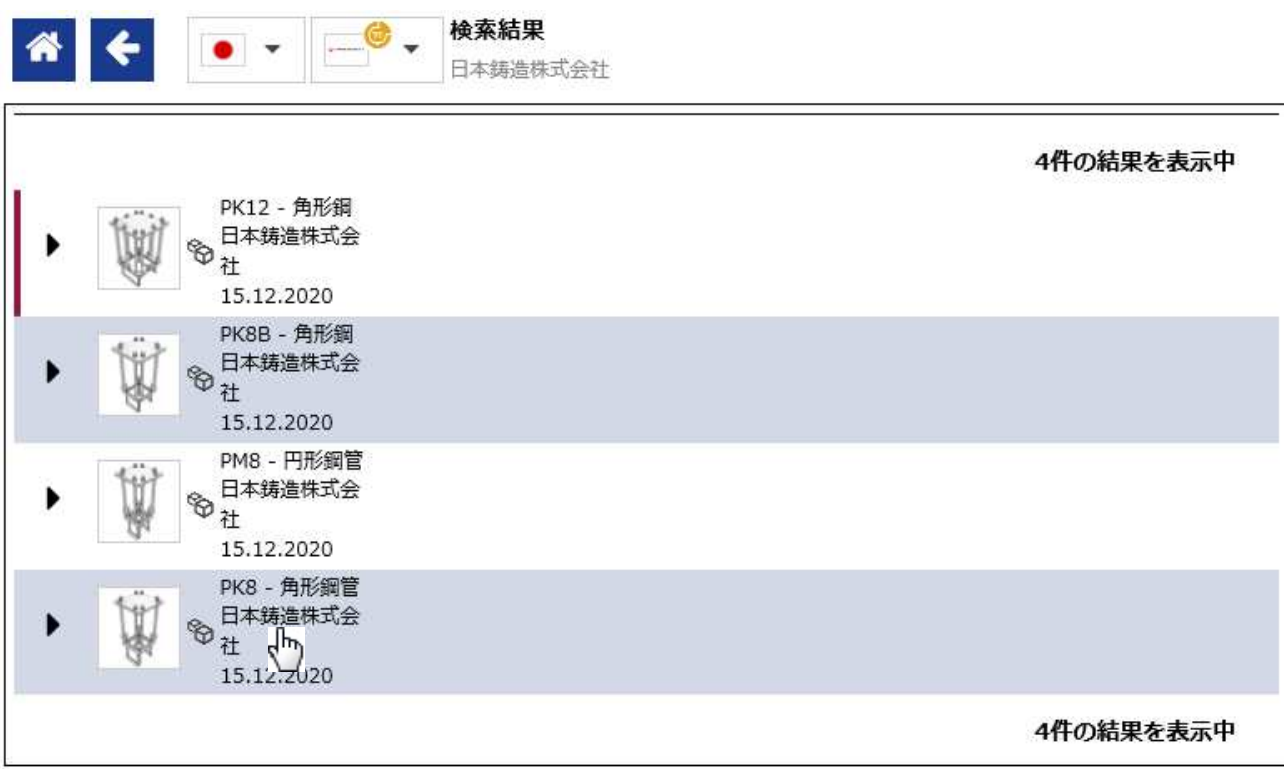

③【"PK-550"を入力した例】

型番に"PK-550"が含まれるフォルダが検索結果に表示されます。検索結果の文字の部分をクリックす ると該当の型式が表示されます。

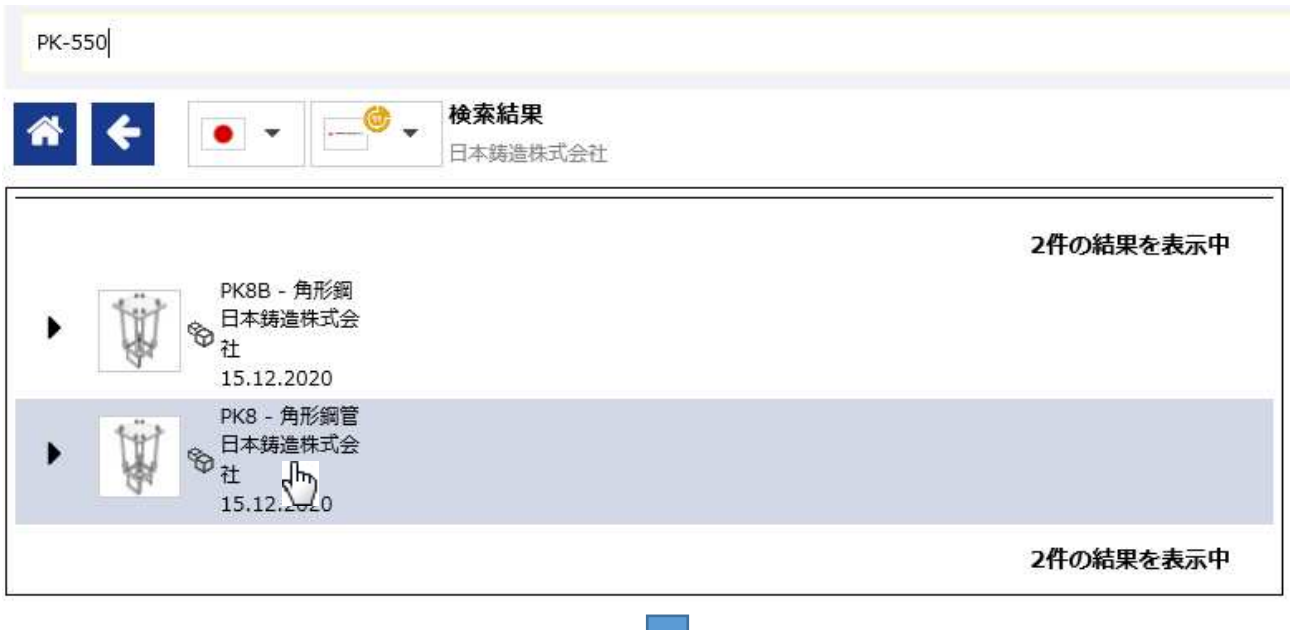

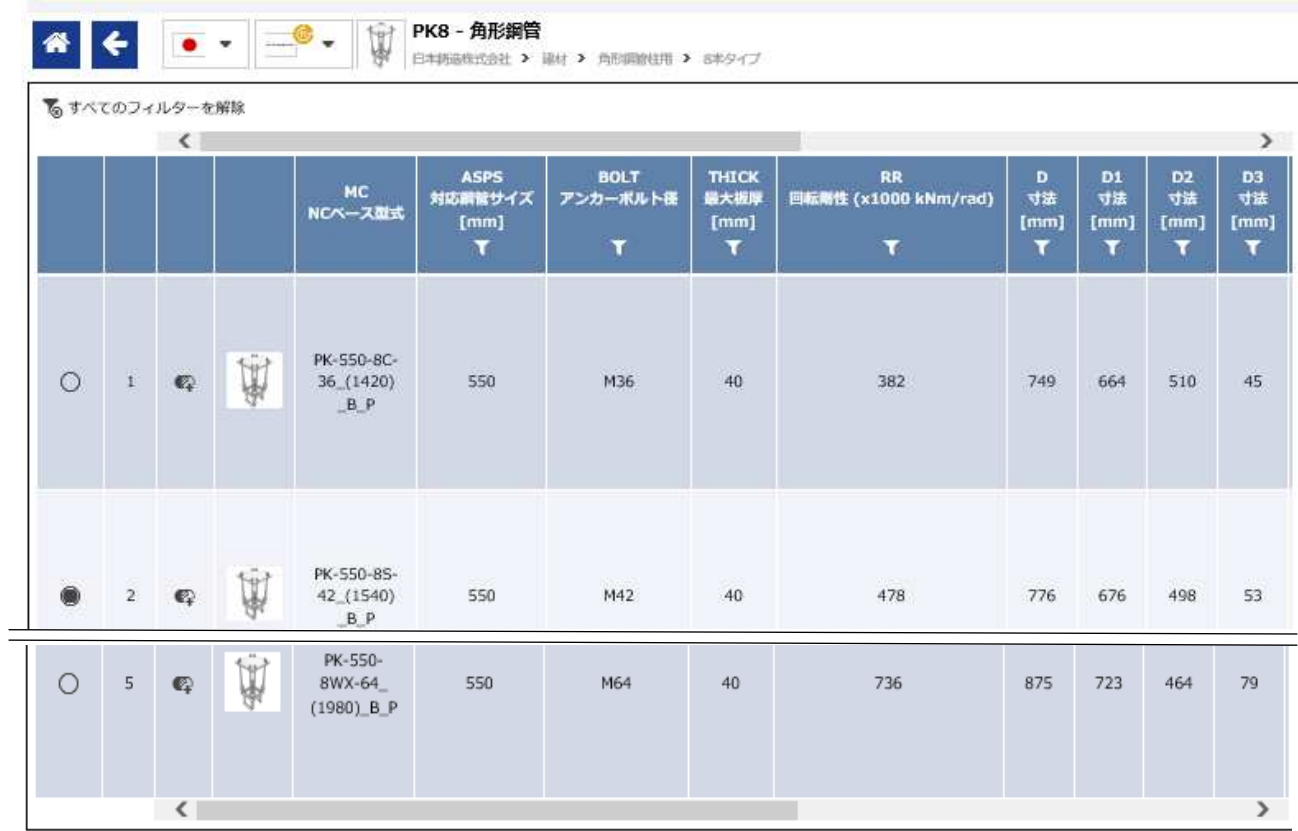

### 4.2. 項目別検索窓による検索

項目別検索窓にて鋼管サイズなど項目別の検索ができます。4.1.と同様に検索結果として関連がある 型式タイプフォルダが出てきます。検索結果の文字の部分をクリックすると次に進みます。

①【対応鋼管サイズ="450"の例】

 ※対応鋼管サイズについては、型式記号の数値に該当しています。Φ457.2 の円形鋼管柱の場合、型 式記号 PM-450-~の "450"が該当します。

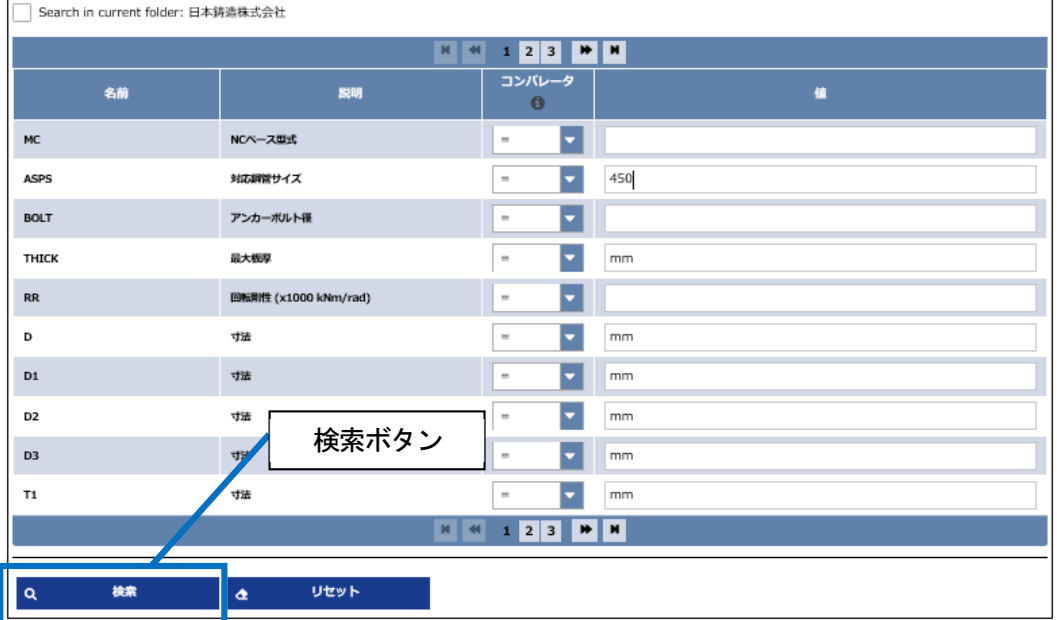

名前:ASPS, 説明対応鋼管サイズの行の値の列に"450"を入力して検索ボタンを押すと、検索結果として関 連がある型式タイプフォルダが出てきます。リセットボタンを押すと入力値・検索結果がクリアされます。 次に検索結果の文字の部分をクリックすると次に進みます。

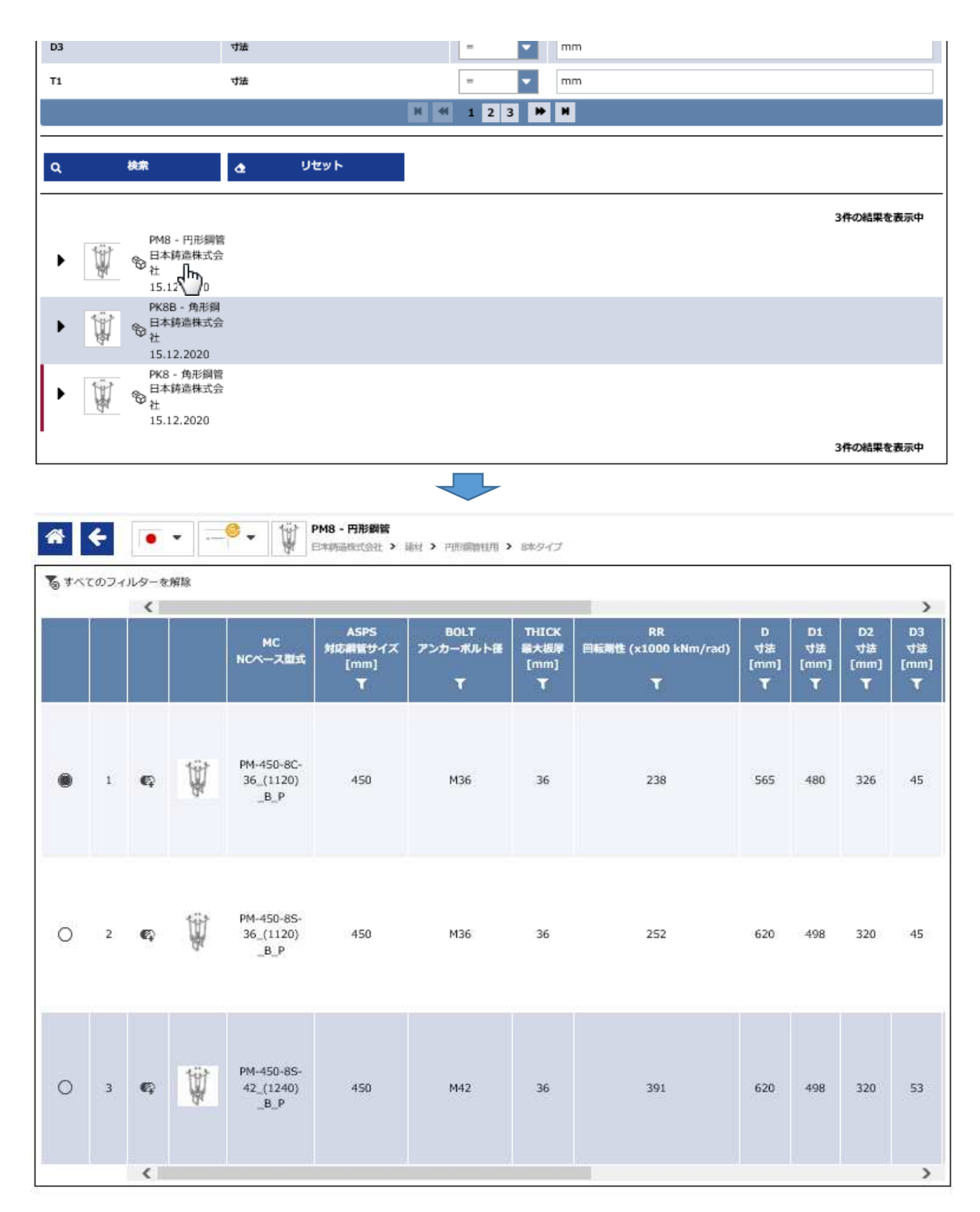